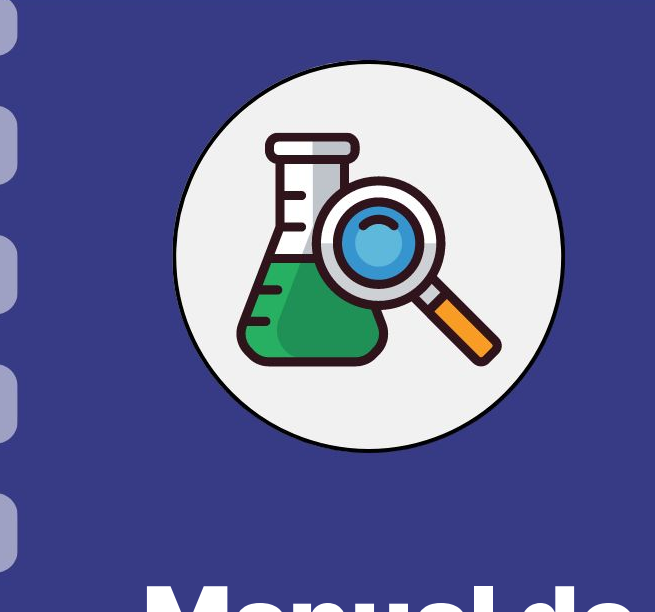

# Manual do pesquisador

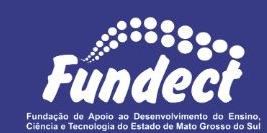

**Requisição de bolsas**

**(Bolsas dentro de projetos pagas pelo CNPq CAPES)**

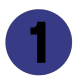

Procedimento do orientador

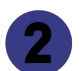

Procedimento do bolsista

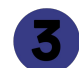

Informações importantes

**Atualização:** 13/07/2023

Este manual destina-se **APENAS** a requisição de bolsas em editais de projetos que possuam bolsas pagas pelo **CNPq** e/ou **CAPES**. Consulte o seu edital a fim de tomar conhecimento sobre a concedente responsável pelo pagamento da sua bolsa (Fundect, CAPES, CNPq etc)

No caso de requisição de bolsas dentro de editais de projetos temáticos pagos diretamente pela Fundect ou bolsas em editais de concessão de bolsas de estudo a nível de mestrado, doutorado, pós doutorado e iniciação científica, consulte o **Manual 02 e Manual 03** disponíveis no site da Fundect, através do [link.](https://www.fundect.ms.gov.br/formularios-e-downloads/)

Esse passo a passo está dividido entre:

- 1. Procedimento a ser realizado pelo pesquisador-coordenador;
- 2. Procedimento a ser realizado pelo bolsista a ser contratado;

### **Importante!**

Para que o pesquisador-coordenador consiga inserir o bolsista no

sistema, o bolsista deve estar cadastrado no Sigfundect.

## **Procedimento do Orientador**

### **PASSO 1**

### Acessar o site do SIGFUNDECT através do [link.](https://sigfundect.ledes.net/)

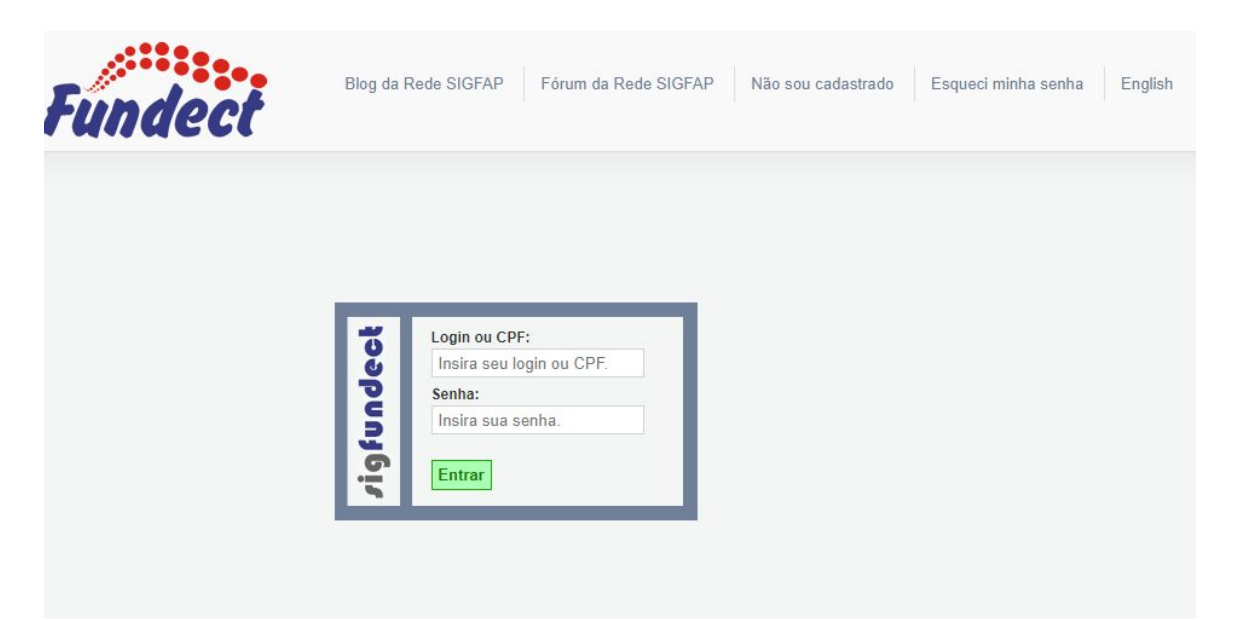

### **PASSO 2**

**(1)** Localizar na área inicial o item "Minhas Propostas/Inscrições em Andamento/Concluídas;

**(2)** Clicar sobre a bolsa a ser avaliada;

**(3)** Acessar a área "Informações".

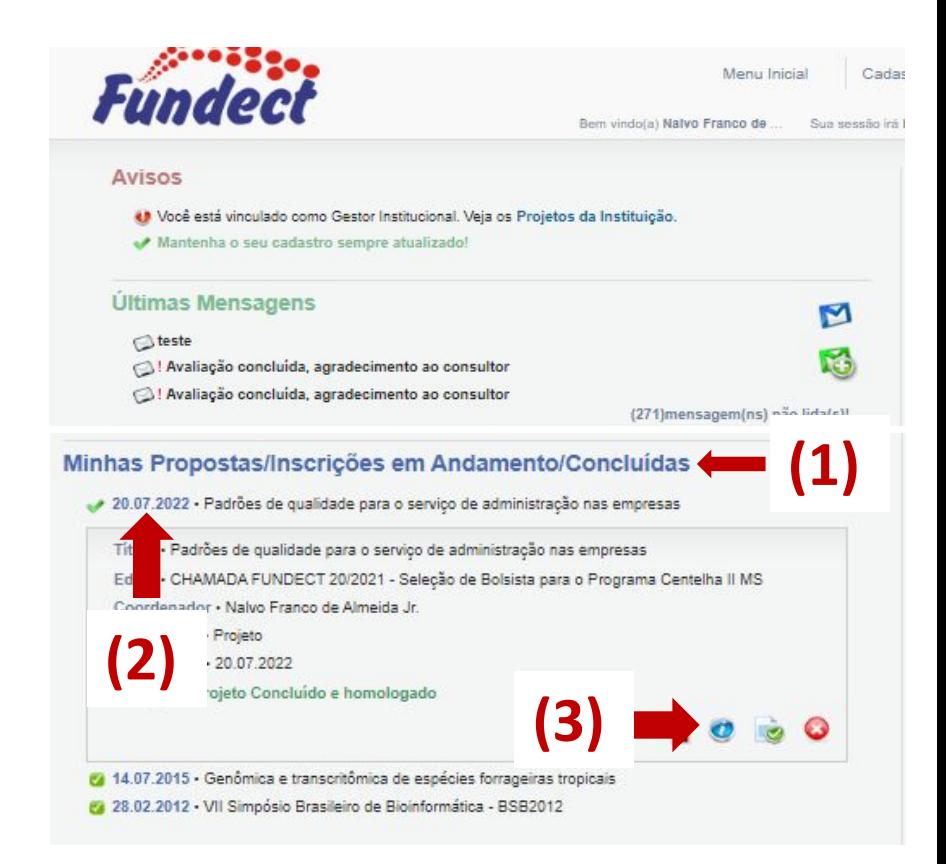

### **PASSO 3**

### **(1)** Na "Área do Projeto Contratado" clicar no item "**4.1 Requisição**".

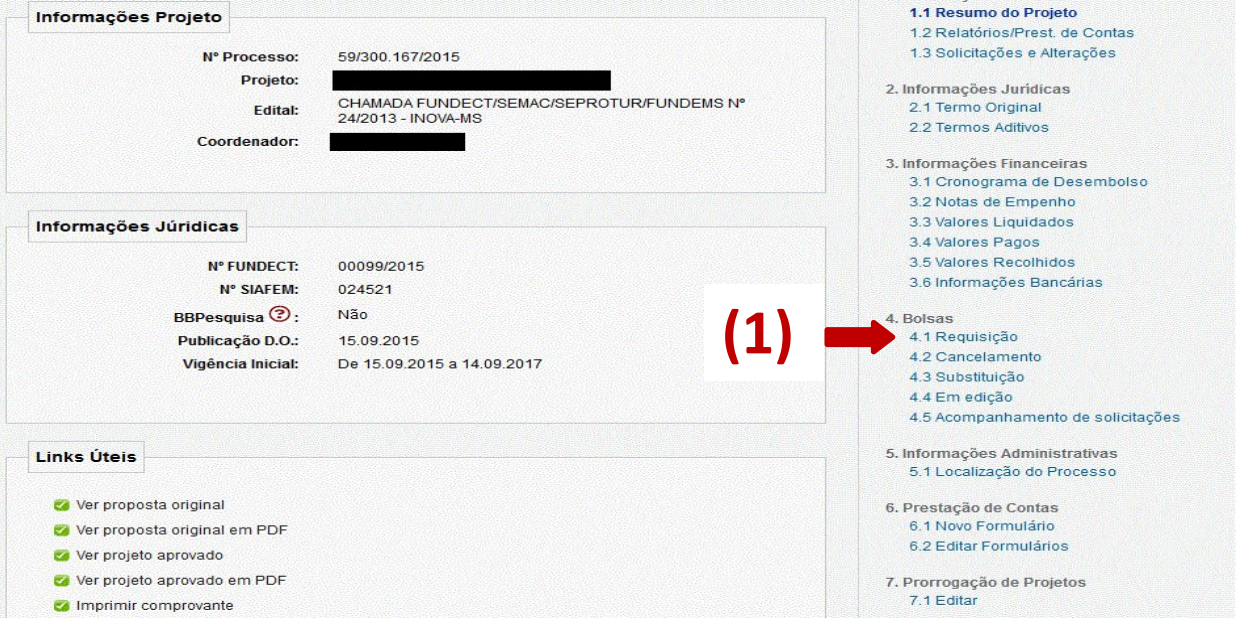

### **PASSO 4**

**(1)** Clicar em "Criar Nova Requisição de Bolsa". Uma nova janela será aberta.

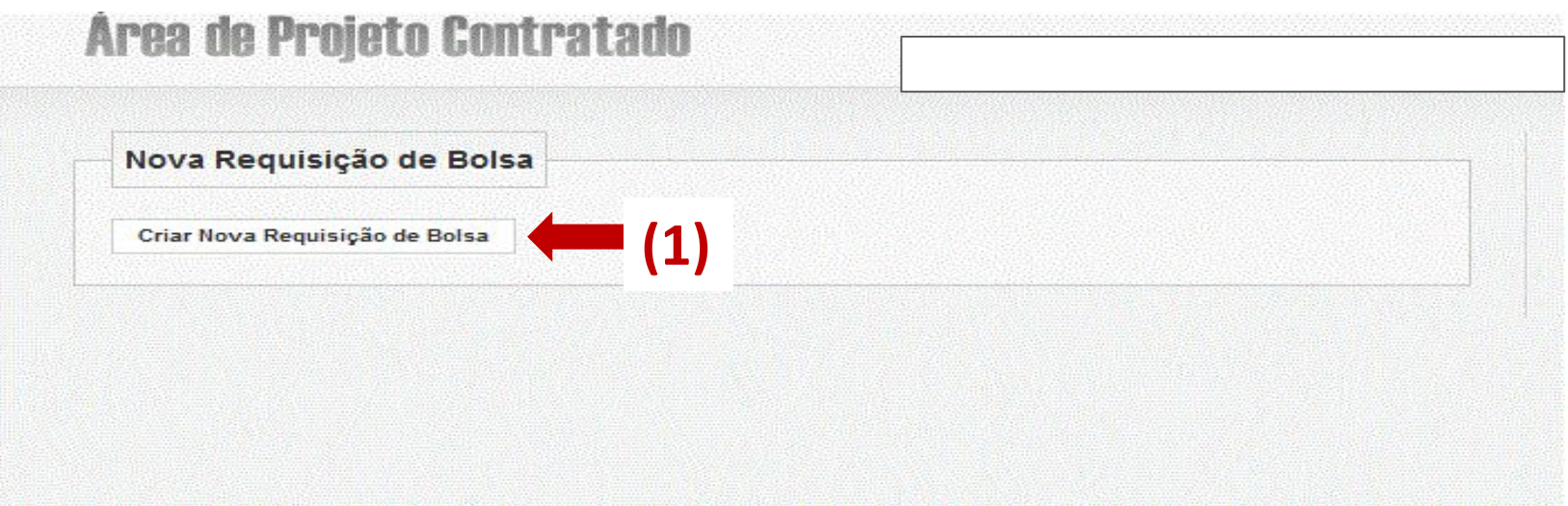

### **PASSO 5**

Preencher o Plano de Atividades com os dados do bolsista e cronograma de atividades.

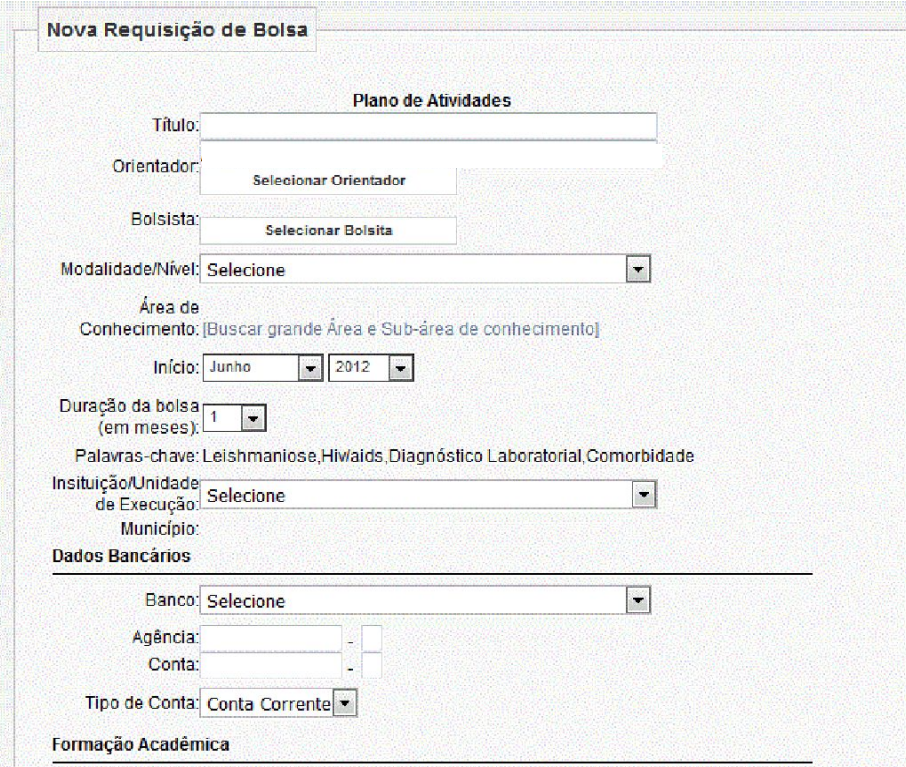

### **PASSO 6**

**(1)** Após preencher e revisar os dados, clicar em "Salvar", ao final da página;

**(2)**Clicar em "Encaminhar ao Bolsista" para revisão e ciência das informações. Aguardar retorno do bolsista.

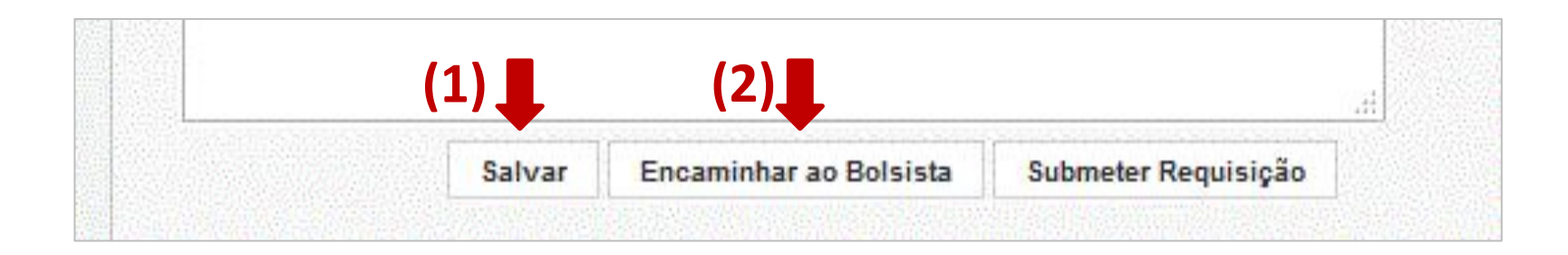

**PASSO 7**

**(1) Após retorno do bolsista**, acessar novamente a "Área de Projeto Contratado, item " 4.4 Em Edição". Na sessão "Formulários de Requisição em Edição", clicar no formulário.

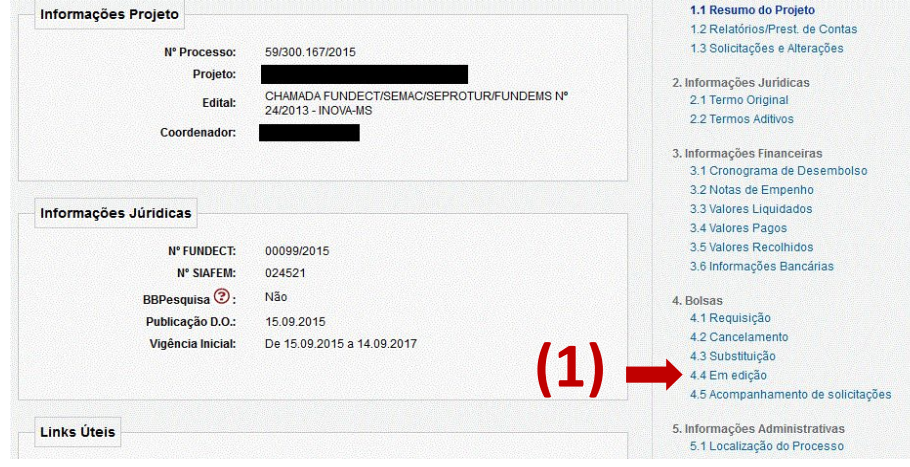

### **PASSO 8**

### **(1)** Ao final do formulário clicar em "Submeter Requisição".

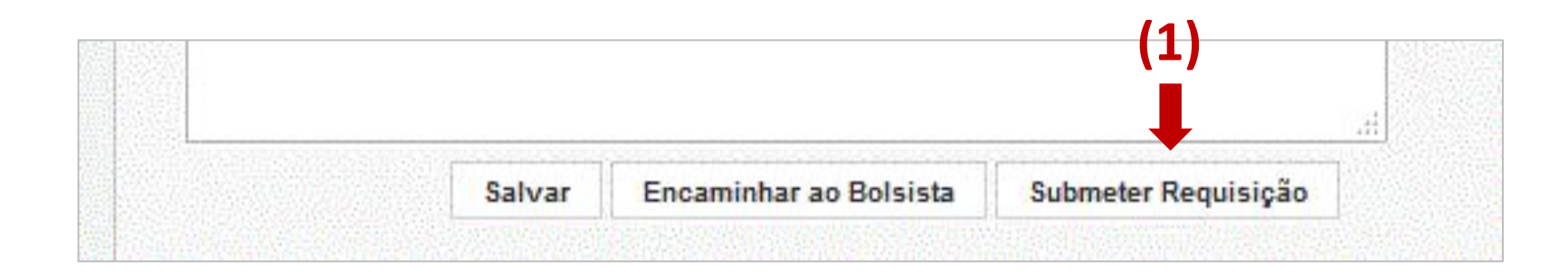

### **PASSO 9**

Após submissão da requisição da bolsa, entrar em contato com a gerência de bolsas avisando sobre a requisição da bolsa, através do e-mail [bolsas.fundect@gmail.com.](mailto:bolsas.fundect@gmail.com)

Para informações sobre pagamento da bolsa e comprovações, seguir para a seção "**Informações sobre pagamento e vigência**" no final deste documento.

## **Procedimento do bolsista**

### **PASSO 10**

**(1)** Após preenchimento do **Plano de Atividades** pelo orientador, o bolsista deverá dar o aceite em sua área restrita do SIGFUNDECT. A requisição ficará aparente no campo "Minhas Bolsas", na página inicial do SIGFUNDECT;

Selecionar a bolsa, considerando a data de submissão.

### **PASSO 10**

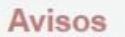

Mantenha o seu cadastro sempre atualizado!

#### Últimas Mensagens

- Programa Educação Empreendedora
- Erro no envio de e-mail como lembrete para edital 19/2019 Doutorado em MS.
- Erro no envio de e-mail como lembrete para edital 19/2019 Doutorado em MS.

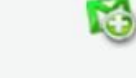

М

(6)mensagem(ns) não lida(s)!

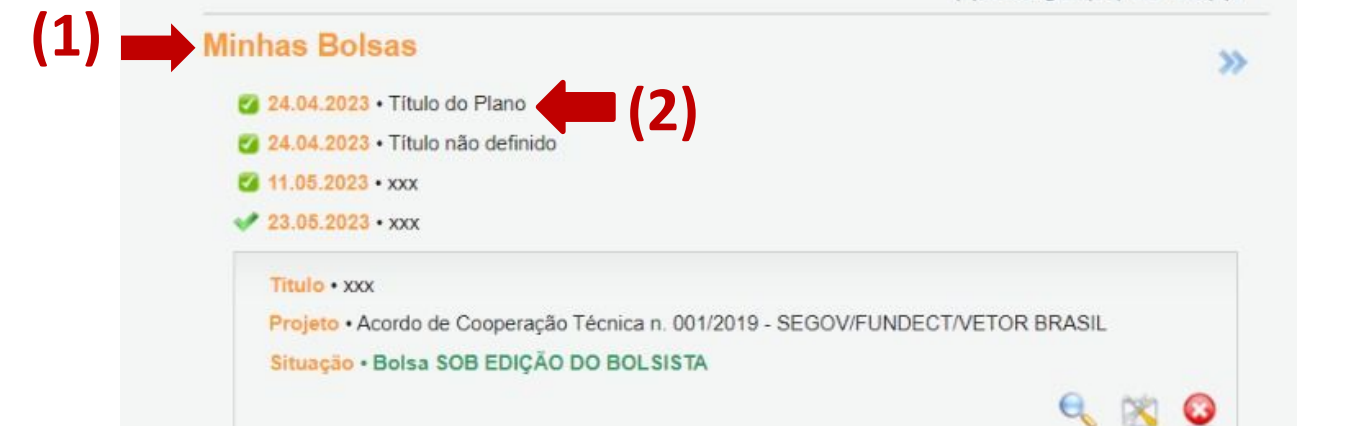

### **PASSO 11**

**(1)** Verificar o formulário de interesse e clicar em "editar".

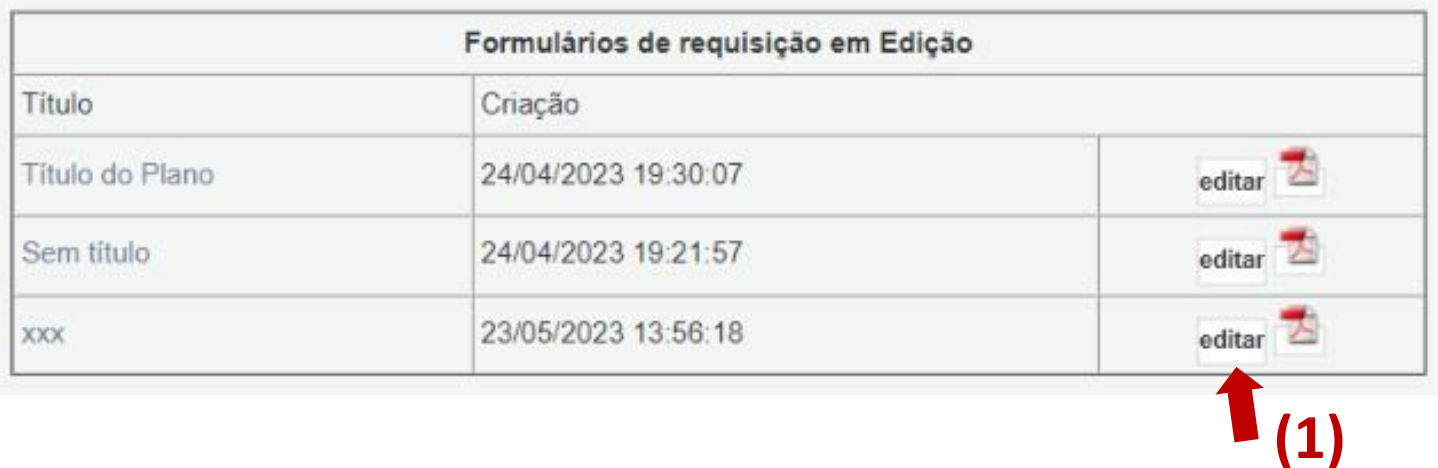

### **PASSO 12**

Verificar as informações contidas no formulário e alterar, se necessário. Se o preenchimento estiver correto clicar em "**Encaminhar ao Coordenador/Orientador**" (instituicoes estaduais, municipais e federais, e outras organizações da

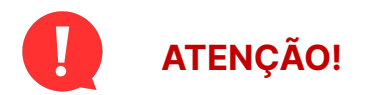

Verificar minuciosamente as informações sobre conta bancária.

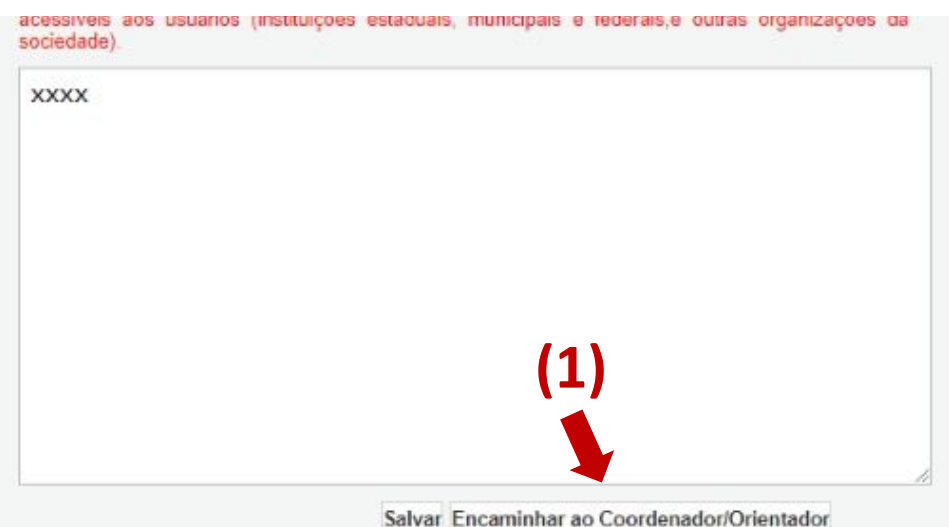

### **PASSO 13**

**(1)** Na área restrita do bolsista a bolsa estará "**Sob edição do orientador**". Aguardar submissão pelo orientador.

**(1)**

#### Avisos Mantenha e seu cadasiro sengre atualizado Últimas Mensagens M Cal Programa Educação Empreendedora C) Erro no anvio de e-mail como lembrete para edital 19/2019 - Doutorado em MS. C. Erro no envio de e-mail como lembrete para edital 19/2019 - Doutorado em MS. (S)mensageminis) rião lida/s3) **Minhas Bolsas** ys. 2 24 B4 2001 . Thuis do Plano Fa 04 flid 2003 + Titulo rião definido **C** 11.00.2023 + 1000 40 23:06 9923 + xxx Titulia + 1000 Philate . Acerdo de Cooperação Técnica n. 001/2019 - SEGOV/FUNDECT/VETOR BRASIL SALINE + BUSA 506 EDICÁO DO ORIENTADOR/COORDENADOR

# **Informações importantes**

**Para bolsas pagas pela CNPq:** 

1. **Consulte o seu edital** para confirmar a concedente responsável pelo pagamento da bolsa ( Fundect, CAPES, CNPq etc)

2. No caso de bolsas pagas pela **CNPq** o bolsista receberá um e-mail a fim de confirmar as informações de cadastro e pagamento. Para efetivação do pagamento o bolsista deverá dar ciência neste e-mail.

## VÍDEO TUTORIAL

Você também pode acessar o vídeo tutorial deste procedimento, no canal do Youtube da Fundect. Clique na imagem abaixo.

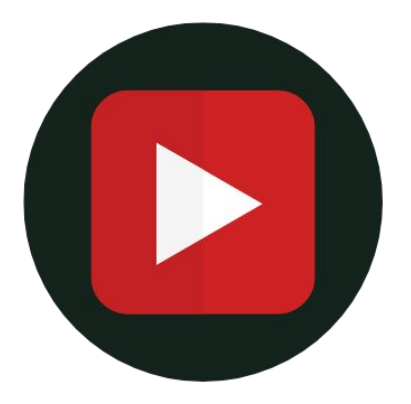

## **Cadas[tramento do Bo](https://www.youtube.com/watch?v=zZ_71Sc81Ms&list=PLhaD-OdP18WgcYYe6zS4G7SPsqScuS_Mm&index=2)lsista**

## Em caso de dúvidas…

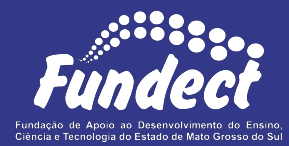

Contatar o setor responsável pelo seu edital:

#### **Gerência de Projetos**

3316-6725 (Whatsapp)

[fundectprojetos@gmail.com](mailto:fundectprojetos@gmail.com)

#### **Gerência de Inovação**

3316-6723

[inovacao.fundect@gmail.com](mailto:inovacao.fundect@gmail.com)

Sempre tenha em mãos o **nome da sua Chamada**, a fim de

facilitar o contato com a Fundação.